# Wiser™

# System User Guide (Spain, Portugal)

Commissioning instructions for the Wiser system, devices and app.

#### 02/2023

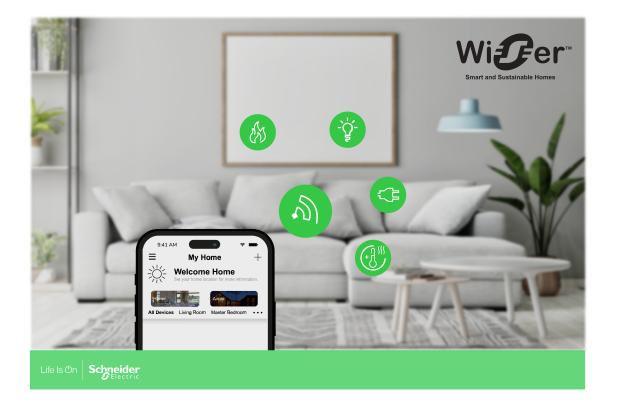

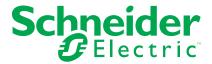

# **Legal Information**

The Schneider Electric brand and any trademarks of Schneider Electric SE and its subsidiaries referred to in this guide are the property of Schneider Electric SE or its subsidiaries. All other brands may be trademarks of their respective owners.

This guide and its content are protected under applicable copyright laws and furnished for informational use only. No part of this guide may be reproduced or transmitted in any form or by any means (electronic, mechanical, photocopying, recording, or otherwise), for any purpose, without the prior written permission of Schneider Electric.

Schneider Electric does not grant any right or license for commercial use of the guide or its content, except for a non-exclusive and personal license to consult it on an "as is" basis. Schneider Electric products and equipment should be installed, operated, serviced, and maintained only by qualified personnel.

As standards, specifications, and designs change from time to time, information contained in this guide may be subject to change without notice.

To the extent permitted by applicable law, no responsibility or liability is assumed by Schneider Electric and its subsidiaries for any errors or omissions in the informational content of this material or consequences arising out of or resulting from the use of the information contained herein.

# **Table of Contents**

| Safety information                                            | 5   |
|---------------------------------------------------------------|-----|
| Getting to know the Wiser system                              | 6   |
| Overview of the Wiser™ system                                 | 6   |
| Wiser devices                                                 | 6   |
| Device Groups                                                 | 6   |
| The Wiser by SE app                                           | 7   |
| System requirements for the app                               | 7   |
| Downloading the app                                           | 7   |
| Creating an app account                                       | 8   |
| App account                                                   | 9   |
| Homes                                                         | 10  |
| Access levels in the app                                      | 11  |
| Cybersecurity principles                                      | 11  |
| Support for battery-powered devices                           | 12  |
| Wiser system limits                                           | 13  |
| Setting-up the Wiser system                                   | 14  |
| Overview of system commissioning                              |     |
| Installing and testing devices                                |     |
| Working with Homes                                            |     |
| Joining a Home                                                |     |
| Adding a Home                                                 |     |
| Adding Home members                                           |     |
| Preparedness before getting into a Home                       |     |
| Transferring Home ownership (Existing User)                   |     |
| Establish Wiser Gateway                                       |     |
| Selecting a location for the gateway                          |     |
| Connecting the gateway to the Internet                        |     |
| Wi-Fi network requirements                                    |     |
| Switching the gateway Ethernet connection to Wi-Fi (optional) |     |
| Supported Wiser devices                                       |     |
| Gateway                                                       |     |
| Light switches                                                |     |
| Blind controllers                                             |     |
| Dimmers                                                       |     |
| Control devices                                               |     |
| Sensors                                                       |     |
| Power devices                                                 |     |
| Cameras                                                       |     |
| User interfaces                                               |     |
| Safety device                                                 |     |
| Heat device                                                   |     |
| Energy device                                                 |     |
| Setting-up the Gateway                                        |     |
| Ethernet mode connection- Wiser Gateway                       |     |
| Wi-Fi mode connection- Wiser Gateway                          |     |
| Adding the gateway to the Home                                |     |
|                                                               | 3.3 |
| Resetting the gateway                                         |     |

| Setting-up devices                                   | 36 |
|------------------------------------------------------|----|
| Adding a device                                      | 36 |
| Assigning a device to a Room                         | 37 |
| Configuring a device                                 | 39 |
| General device configuration                         | 39 |
| Resetting devices                                    | 40 |
| Making devices work together                         | 41 |
| Moments and Automations                              | 41 |
| Differences between Moments and Automations          | 41 |
| Creating a Moment                                    | 42 |
| Start a new Automation                               | 43 |
| Device LED behavior                                  | 45 |
| Device button/key and LED locations                  | 49 |
| Troubleshooting                                      | 54 |
| For your safety                                      | 54 |
| General system                                       | 54 |
| Sensors                                              | 55 |
| Devices with motion sensors                          | 55 |
| Switches                                             | 55 |
| Dimmers                                              | 56 |
| Blinds control                                       | 56 |
| Wiser Flush-mounted Thermostat 2 A                   | 56 |
| PowerTag Energy                                      |    |
| EVlink Home Smart                                    |    |
| Additional information                               | 58 |
| Configuring voice control                            |    |
| Alarms and Notifications                             |    |
| Removing a device/Restoring factory defaults         | 59 |
| Checking for device firmware upgrades                |    |
| Checking a specific device for firmware upgrade      |    |
| Checking for any device requiring a firmware upgrade |    |
| Using the FAQ & Feedback page                        |    |
| Clossan                                              | 62 |
|                                                      |    |

# **Safety information**

#### Important information

Read these instructions carefully and look at the equipment to become familiar with the device before trying to install, operate, service, or maintain it. The following special messages may appear throughout this manual or on the equipment to warn of potential hazards or to call attention to information that clarifies or simplifies a procedure.

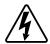

The addition of either symbol to a "Danger" or "Warning" safety label indicates that an electrical hazard exists which will result in personal injury if the instructions are not followed.

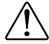

This is the safety alert symbol. It is used to alert you to potential personal injury hazards. Obey all safety messages that accompany this symbol to avoid possible injury or death.

#### **AADANGER**

**DANGER** indicates a hazardous situation which, if not avoided, **will result in** death or serious injury.

Failure to follow these instructions will result in death or serious injury.

#### **AWARNING**

**WARNING** indicates a hazardous situation which, if not avoided, **could result** in death or serious injury.

#### **ACAUTION**

**CAUTION** indicates a hazardous situation which, if not avoided, **could result in** minor or moderate injury.

#### NOTICE

NOTICE is used to address practices not related to physical injury.

### Getting to know the Wiser system

#### Overview of the Wiser™ system

The Wiser system provides an easy, convenient and flexible solution for controlling home devices.

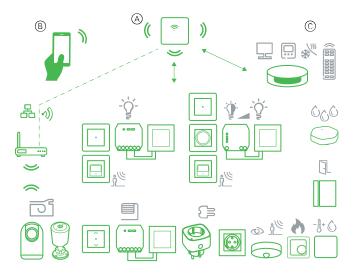

The Wiser gateway (see A) is the center of the system, processing control requests and status reports for connected Wiser devices.

With a personal account and the Wiser by SE app on a mobile phone (see B), users can control the Wiser devices (see C) in their home from any location where the internet is available for both mobile phone and the Wiser gateway.

#### Wiser devices

The following range of devices are available to provide convenient control of:

- · lighting and dimming
- · motorised shutters and blinds
- · power outlet switching and metering
- Heating
- infrared-controlled equipment (televisions, audio systems, split system air conditioners)

Sensors are also available to record and report the following:

- · room occupancy
- · ambient light level
- · window/door open or close
- · temperature and humidity
- · water leakage

#### **Device Groups**

Operate identical Wiser devices together, either from the local control on one of the devices or by using the Wiser Mobile app.

Use the Group feature in the Wiser Mobile app to combine multiple identical devices and operate them as one. For example, create a group of three Wiser light switches for multi-way operation.

### The Wiser by SE app

Use the Wiser by SE app to set up the Wiser system, control Wiser devices and receive notifications.

#### System requirements for the app

To use the app, your mobile phone must support particular operating systems and versions.

Supported operating systems:

- Android<sup>™</sup> OS version 7 and above
- Apple® iOS 11 and above

**NOTE:** When a new version of an operating system is released, it may take some time before the Wiser system is fully compatible with that version.

#### **IMPORTANT:**

- Using Schneider Electric applications with an Android phone that has bypassed restrictions, or a jailbroken iPhone, voids all warranties associated with the application.
- The compatibility of the interfaces with mobile phones depends on the software version installed on your mobile phone, and may change with a software upgrade. Due to the large number of mobile phones available in the market, the compatibility and functionality of your mobile phone with the app cannot be guaranteed.

**NOTE:** The app only supports mobile phones, and portrait orientation. Tablet devices such as iPads are not supported.

#### Downloading the app

Install the app on a mobile phone to commission and work with the Wiser system and devices.

- 1. Perform one of the following:
  - For Apple mobile phones: Visit https://itunes.apple.com/us/app/wiserby-se/id1026806919?ls=1&mt=8.

#### Scan QR code to download app for Apple devices

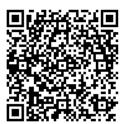

 For Android mobile phones: Visit https://play.google.com/store/apps/ details?id=com.schneiderelectric.WiserBySE.

#### Scan QR code to download app for Android devices

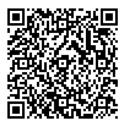

#### Creating an app account

A user account is required to log in and use the app.

 Start the app, wait for the login page to display and then tap Register a new Account.

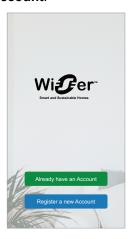

Select your country and provide your Mobile No. or E-mail to receive the verification code. Tap the check box to agree User Agreement and Privacy Notice.

You need to select a country code. By default, the country code is set as follows:

- Mobile phone-based IDs: country code determined by mobile phone number
- E-mail address-based IDs: country code determined by mobile phone location. Also, you must select the country code manually, when you register using an e-mail ID.

- 3. Enter the verification code received via E-mail or SMS.
  - · by SMS, if you use your mobile phone number as the user ID, or
  - by e-mail, if you use your e-mail address as the user ID.
- 4. Create a password based on the criteria provided.

Once the registration process is finished, a new Home is created and the Home page is displayed in the app. As the creator of the Home, your account is automatically set as the Home owner with full access to the system. See Access levels in the app, page 11.

**IMPORTANT:** Your account cannot be transferred to another country, due to restrictions with data storage (see Data stores, page 9). If you want to join a Home or create a Home in a different country, first create a new account using the new country code.

#### App account

The first time you use the app, you must register an account using your mobile phone number or an e-mail address, plus a password.

**NOTE:** It is mandatory to select the correct country code while registering using e-mail address.

When you create your account, a country code is set based on your location.

Using your account, you can become a member of one or more Homes (see the next heading Data stores, page 9). You can operate any devices that belong to the Home, from any location that has Internet access, using any compatible mobile phone that has the app installed.

**NOTE:** An account cannot be logged in on multiple smart devices and used at the same time.

#### **Data stores**

Home and account data is assigned to one of several data stores, depending on the country code selected at registration, and the country code of the user who creates a Home. These data stores are independent from each other. The major data centres are:

- China
- Europe
- United States of America
- India

For more information, refer to the country table Data centre, page 10.

**IMPORTANT:** Home and user account data is assigned to one data store and cannot be transferred to another. Therefore, a user can only join Homes with data assigned to the same data store as the user's account.

**TIP:** If you want to join a Home in another country (for example, if you are visiting and staying with family), create a new account using the same country as displayed in the Home location. This way, the data for your new account will be assigned to the same data store as the Home.

#### **Data centre**

| Data centre           | Country/Regions                                                                                                    |
|-----------------------|----------------------------------------------------------------------------------------------------|
| Oregon, USA           | Region: North America, South America, East Asia, parts of Southeast Asia Countries: America, Antarctica, Argentina, Bolivia, Bonaire, Brazil, British Indian Ocean Territory, Chile, Colombia, Cook Islands, Cuba, Curacao, Dominican Republic, Ecuador, East Timor, Falkland Islands (Malvinas), French Guiana, Guatemala, Guinea-Bissau, Hong Kong, Indonesia, Japan, Kazakhstan, Kiribati, Korea, Kosovo, Malaysia, Macao, Mexico, Myanmar, Nauru, Niue, New Zealand, Palestine, Paraguay, Peru, Philippines, Puerto Rico, Papua New Guinea, Sao Tome and Principe, Solomon Islands, St. Helena, Sint Maarten, South Sudan, Suriname, Svalbard and Jan Mayen, Taiwan, Thailand, Tokelau, Uruguay, Vatican City, Vanuatu, Vietnam, Venezuela                                                                                                    |
| Frankfurt,<br>Germany | Region: Western Europe, Central Europe, Eastern Europe, , parts of Southeast Asia  Countries: Afghanistan, Albania, Algeria, American Samoa, Andorra, Anguilla, Angola, Antigua and Barbuda, Armenia, Aruba, Austria, Azerbaijan, Australia, Bahamas, Bahrain, Barbados, Bermuda, , Belize, Bhutan, Bangladesh, Brunei, Burkina Faso, Botswana, Burundi, Benin, Bulgaria, Bosnia, Belgium, Belarus, Cayman Islands, Costa Rica, Cambodia, Cameroon, Cape Verde, Cote d'Ivoire, Chad, Central Africa, Congo (Brazzaville), Congo (Gold), Croatia, Czech Republic, Cyprus, Cocos (Keeling) Islands, Dominic, Djibouti, Denmark, Ethiopia, Egypt, Equatorial Guinea, Eritrea, Estonia, French Polynesia, Fiji, Former South Macedonia, France, Finland, Faroe Islands, Greenland, Guadeloupe, Grenada, Georgia, Guam, Guinea, Gabon, Gambia, Ghana, Germany, Greece, Gibraltar, Haiti, Honduras, Hungary, Israel, Iran, Iraq, Iceland, Italy, Ireland, Jamaica, Jordan, Kuwait, Kyrgyzstan, Korea, Kenya, Laos, Lebanon, Lesotho, Liberia, Libya, Lithuania, Liechtenstein, Luxembourg, Latvia, Martinique, Montserrat, Maldives, Mongolia, Micronesia, Marshall Islands, Mozambique, Malawi, Morocco, Madagascar, Mauritania, Mali, Mayotte, Mauritius, Montenegro, Malta, Monaco, Moldova, Nicaragua, Nepal, New Caledonia, Northern Mariana Islands, Niger, Nigeria, Naminia, Netherlands, Oman, Panama, Pakistan, Palau, Poland, Portugal, Qatar, Rwanda, Reunion, Russia, Romania, Saint Pierre and Miquelon, Saint Kitts and Nevis, Saint Vincent and the Grenadines, Salvador, Saint Lucia, Sri Lanka, Saudi Arabia, Syria, Singapore, Samoa, Serrali, Senegal, Sudan, Swaziland, South Africa, Somalia, Seychelles, Serbia and Montenegro, Spain, Svalbard and Jan Mayen, Slovenia, Slovakia, Sweden, Switzerland, San Marino, Trinidad and Tobago, Turks and Caicos Islands, The British Virgin Islands, United States Virgin Islands, Uzbekistan, United Arab Emirates, Uganda, Ukraine, United Kingdom, Wallis and Futuna, Yemen, Zimbabwe, Zambia |
| Mumbai, India         | Country: India                                                                                                    |
| Mainland China        | Country: China                                                                                                    |

#### **Homes**

In the app, a Home defines a group of people, rooms and devices as a unit.

Here are some examples:

- Single-family dwelling: Create one Home for all occupants, rooms and devices in the dwelling.
- Multi-family dwelling: Create a Home for occupants, rooms and devices located in one part of a dwelling and another Home for occupants, rooms and devices located in another part of the dwelling.

A device can be added to only one Home at a time. Once a device is added, only members of that Home can control the device.

**NOTE:** A Home administrator can share\* a device to a user who is not a member of the Home. For example, share the devices in a guest room with someone who is staying for a short time.

\* Some device types cannot be shared. In such situations, advice is provided in the app.

A person can be a member of multiple Homes and operate any device that has been added to one of those Homes.

#### Access levels in the app

Home members can perform various tasks in the app, depending on their access level.

There are 3 access levels in the app:

Home owner

**NOTE:** For each Home, only one Home member can be set as the Home owner.

- Administrator
- · Common member

| Function                 | Supported Features                                                                                   | Home owner | Administrators | Common members |
|--------------------------|----------------------------------------------------------------------------------------------------|------------|----------------|----------------|
| Manage Homes<br>and Home | Transfer Home owner rights to another Home member                                                    | Yes        | No             | No             |
| members                  | Add or delete* a Home<br>(*Delete the entire Home, its members and<br>devices)                       | Yes        | No             | No             |
|                          | Remove a Home<br>(Access to the Home is removed from the<br>user's app, but the Home is not deleted) | Yes        | Yes            | No             |
|                          | Configure Home details                                                                               | Yes        | Yes            | No             |
|                          | Add or delete Home members                                                                           | Yes        | Yes            | No             |
|                          | Grant administrator access for a Home member                                                         | Yes        | No             | No             |
|                          | Receive invite notifications from a home                                                             | Yes        | Yes            | Yes            |
| Manage Rooms             | Add or delete Rooms                                                                                  | Yes        | Yes            | No             |
|                          | Name or rename Rooms                                                                                 | Yes        | Yes            | No             |
| Manage devices           | Add or delete devices                                                                                | Yes        | Yes            | No             |
|                          | Configure device feature setting and schedule                                                        | Yes        | Yes            | Yes            |
|                          | Change device icon, name and location                                                                | Yes        | Yes            | No             |
|                          | Operate device                                                                                       | Yes        | Yes            | Yes            |
|                          | Update device firmware                                                                               | Yes        | Yes            | No             |
|                          | Receive device alarm notifications                                                                   | Yes        | Yes            | Yes            |
|                          | 'Device added', 'Device factory restored',<br>'Receive device alarm' notification                    | Yes        | Yes            | Yes            |
| Manage Moments           | Create Moments and Automations                                                                       | Yes        | Yes            | No             |
| and Automations          | Assign devices to Moments/Automations                                                                | Yes        | Yes            | No             |
|                          | Adjust device settings in Moments/<br>Automations                                                    | Yes        | Yes            | No             |
|                          | Set Trigger conditions in Moments/<br>Automations                                                    | Yes        | Yes            | No             |
|                          | Receive Moment/Automation trigger notifications                                                      | Yes        | Yes            | Yes            |

### **Cybersecurity principles**

Following these cybersecurity principles may help to reduce the risk of cyber threats to the network where your system is installed.

- Keep your phone up to date and install the latest security updates.
- Only connect to secure Wi-Fi networks.
- Only download apps from Google Play or Apple store.

- Use all of your mobile phone's security settings:
  - long passcodes
  - two-factor authentication (2FA)
  - facial recognition
  - block unknown apps
- Use strong phone and account passwords:
  - Do not reuse a password from any other account.
  - Passwords should be 12-16 characters long. (A passphrase is best and easier to remember.)
  - The password must be a combination of uppercase letters, lowercase letters, numbers, punctuation and symbols.
  - Do not use a password with easily guessed or commonly known personal information. For example, avoid using home town, favorite pet or high school mascot.

#### **Decommissioning a device**

If you remove a device from your system to gift, resell or otherwise dispose of, firstly remove any personally-identifiable information from the device by performing a factory reset. This is especially important when decommissioning a system gateway. Refer to the particular device instructions for information on how to perform the factory reset.

### Support for battery-powered devices

By default, a system with a gateway can support up to 10 battery-powered devices, such as sensors. Systems that also include mains-powered devices such as light switches can support additional battery-powered devices.

The reason for this is that mains-powered devices in the system also act as system network extenders.

The example system shown in the next diagram includes a gateway (A) and two mains-powered light switches (B). Each mains-powered device can host up to 10 battery-powered devices (C), so this example system can support a total of 30 battery-powered devices.

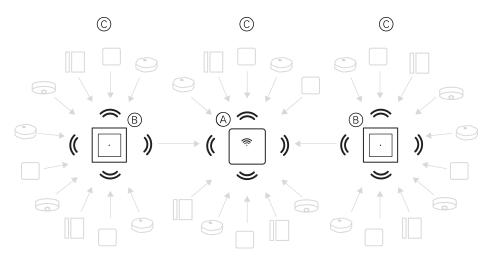

**TIP:** Install and commission all mains-powered devices before commissioning battery-powered devices. This provides maximum hosting capacity prior to adding the battery-powered devices.

### Wiser system limits

When commissioning a Wiser system, it is important to understand the system limits, such as the maximum number of supported devices. For best performance, it is required to run the system at 80%.

| System component                                   | Wiser Gateway Limits                                                                                                    |
|----------------------------------------------------|----------------------------------------------------------------------------------------------------|
| Devices                                            | Max. 120 devices in one Home                                                                                                    |
|                                                    | Max. 120 devices in one Room                                                                                                    |
|                                                    | Max. 20 devices assigned to a wireless switch button                                                                             |
|                                                    | Max. 10 battery-powered devices per mains-powered device. See Support for battery-powered devices, page 12 for more information. |
| Homes, Rooms and Members                           | Max. 20 Homes (recommended number)                                                                                               |
| 20 is the recommended number for home per account. | The installer will be Home owner until successful handover.                                                                      |
|                                                    | Max. 20 Rooms in one Home (recommended number)                                                                                   |
|                                                    | Max. 20 Members in one Home (recommended number)                                                                                 |
| Device Groups                                      | Max. 200 devices in one Group                                                                                                    |
|                                                    | Max. 200 devices in one Group                                                                                                    |
|                                                    | Max. 100 device Groups in one Home                                                                                               |
|                                                    | Max. 100 device Groups in one Home                                                                                               |
| Device Schedules                                   | Max. 10 Schedules per device                                                                                                    |
| Moments/Automations                                | Max. 80 Moments in one Home                                                                                                    |
|                                                    | Max. 80 Actions in one Moment/Automation                                                                                         |
|                                                    | Max. 1000 Actions in one home (the total actions in Moments and Automations must not exceed 1000)                                |
|                                                    | Max. 10 Conditions in one Automation                                                                                             |

For information about the recommended distance between the gateway, devices, and sensors, see Selecting a location for the gateway, page 20. The distance between Hub and device, between device and device, and between device and sensor is dependent on construction materials or interference in between, it could be a much longer range, in open air, without any interference.

### **Setting-up the Wiser system**

### **Overview of system commissioning**

To commission the Wiser system, first install the devices and then configure the system using the app.

System commissioning involves these steps.

| Install and test Wiser devices.                                                                                                    | See Installing and testing devices, page 14.         |
|----------------------------------------------------------------------------------------------------|------------------------------------------------------|
| Make sure the Wi-Fi network is ready for the system.                                                                                                    | See Wi-Fi network requirements, page 20.             |
| Connect the gateway to the Wi-Fi network. The mode of connection is Ethernet mode to connect the gateway. For anything further steps for commissioning, app is required. | See Connecting the gateway to the Internet, page 20. |
| <b>NOTE:</b> The Ethernet cable is supplied separately.                                                                                                    |                                                      |
| Download and install the app.                                                                                                    | See Downloading the app, page 7.                     |
| Create an account to use the app.                                                                                                    | See Creating an app account, page 8.                 |
| Set up a Home, Rooms and add Home members.                                                                                                    | See Working with Homes, page 14.                     |
| Join the gateway to the Home.                                                                                                    | See Setting-up the Gateway, page 29.                 |
| Add devices to the Home, assign devices to Rooms and configure device settings.                                                                                          | See Setting-up devices, page 36.                     |
| Set devices to operate together, either manually, or in response to a schedule or event.                                                                                 | See Making devices work together, page 41.           |

Once these steps have been completed, the system is ready to use.

### Installing and testing devices

Install and test light switches, dimmers, sensors and other devices before using the app to configure the Wiser system.

- 1. Follow the installation instructions supplied with each device. See Supported Wiser devices, page 23.
- 2. Ensure that the batteries in battery-powered devices are installed and in good condition. Refer to the device instructions for low battery indications.

### **Working with Homes**

Create a Home, add Rooms to represent the areas with devices, and add Home members.

#### Joining a Home

When you register to the app, join a Home to have ownership rights, transfer home ownership and access homes.

1. Tap (See A) to join a home.

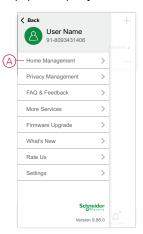

2. Tap (See B) to enter invitation code and receive access to the required home.

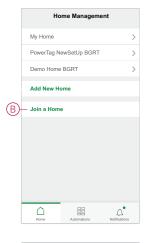

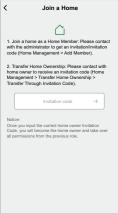

### **Adding a Home**

Add a Home from the Home Management menu in the app. Rooms can also be added during this task. When you register a new account, you can also use this task to set up the Home that is automatically created at the end of registration.

1. (See A, B, C) On the Home page, tap the **Menu icon** (A), then tap **Home Management > Add Home** (B, C).

**NOTE:** If you have just registered an account, a new Home has already been created for you. Tap **Add Home** in (C) and continue from step 2a.

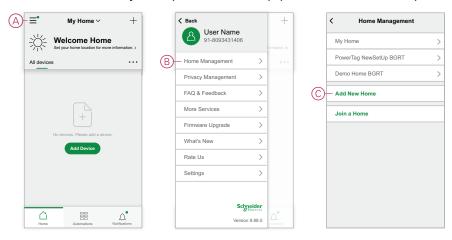

- 2. On the Add Home page, do the following:
  - a. **Home name and location:** (See D) Input a name for the Home and set the Home location.
  - b. **Rooms:** (See E, F) Create Rooms to match the physical spaces where devices are located in the Home.

Select from a default list of common Room names (E). Un-tick any Rooms you do not want to include. To add a Room name not listed, tap **Add Room** (F) and input the desired Room name.

c. (See G) Tap Save.

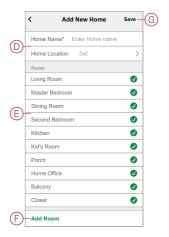

As the creator of the Home, your account is automatically set as the Home owner so that you have full control over the Home settings. See Access levels in the app, page 11.

Once devices are added to the Home, each device can be assigned to one of the Rooms created in this task.

#### **Adding Home members**

Add members to the Home so that they can operate the devices in the Home using their mobile phone and the app. Home owners can also enable Administrator access for selected Home members to configure and maintain the Wiser system.

**NOTE:** Each person to be added as a Home member must have registered an app account using a country code in the same region as the Home location. See Data stores, page 9 and Data centre, page 10.

1. (See A, B) On the Home page, tap the **Menu icon** (A), then tap **Home management** (B).

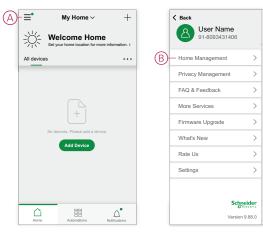

 (See C,D) Tap the Home to add members to (C) and then tap Add member (D) and enter the required details in the fields that appears in the app after tapping (D).

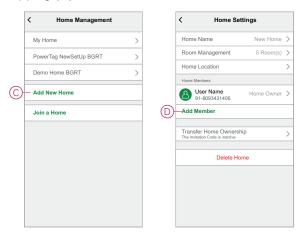

#### Preparedness before getting into a Home

Before the Home owner moves to the new Home, it is advised to the installer to complete the following activities. As a result, the Home owner can access and use their Wiser smart home with their home internet.

Steps to be performed by the installer:

- Register in Wiser app by using an email address or valid mobile number. See Creating an app account, page 8.
- 2. Ensure that all the devices are switched on, and the Wiser Gateway has Ethernet connection before configuration to complete the commissioning process. After this, configure the device settings.

**NOTE:** Pairing to other Wi-Fi and BLE enabled devices can also be done during this step.

- 3. Configure the Moments and Automations in the app.
- 4. Generate the Invitation code/Redeem code and note it on the handover card that is provided in the box/package. Ensure to leave it on the Wiser Gateway or in the Home.

See Joining a Home, page 14.

Steps to be performed by the Home owner:

- 1. Register in Wiser app by using an email ID or valid mobile number. See Creating an app account, page 8.
- 2. Join a Home by providing the invitation code written on the handover card.
- 3. Power on the Wiser Gatewayand connect to the Gateway by using the router via Ethernet cable. See Ethernet mode connection- Wiser Gateway, page 29

**NOTE:** Ethernet cable is provided in the package/box. Hence, it is advised to collect separately and use the cable to connect to the router for better performance. If the Home owner needs to Gateway using Wi-Fi,

**NOTE:** The Home owner can follow the Wiser Welcome web pages for more information.

The Home owner can follow the Wiser Welcome web pages for more information.

#### **Transferring Home ownership (Existing User)**

1. Tap (See A) to open **Home Management** which will allow to join a Home.

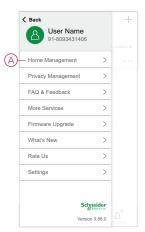

2. Tap(See B) to transfer home ownership to the existing user.

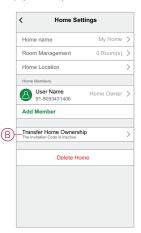

3. Select the home member to transfer ownership and tap (See C)**Transfer Through Invitation Code**.

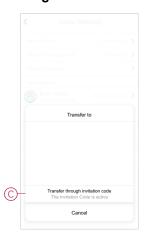

4. Share the generated invitation code with the home member to complete the transfer process.

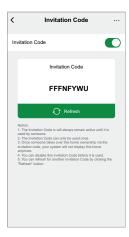

**NOTE:** After transferring the home ownership to the selected home member, existing home member will no longer be the home owner.

### **Establish Wiser Gateway**

#### Selecting a location for the gateway

The gateway is the central controller of the system and must be within range of all devices in order for the system to work properly.

The ideal location for the gateway is determined by the following:

- · Layout of the building where the system is installed
- Location of other devices that will be used in the system

Referring to the next diagram, it is most important to locate the gateway (A) as central as possible to the area occupied by all mains-powered devices (B), such as switches and dimmers. Proximity to battery-powered devices (C) should also be considered in context with the tip mentioned after the diagram.

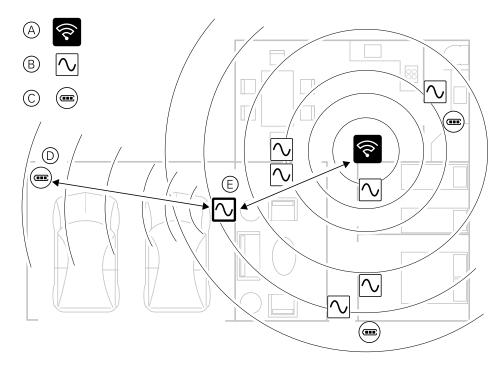

**TIP:** The battery-powered motion sensor in the garage (D) is a long way from the gateway. However, the sensor can connect to the gateway via the mainspowered device being used as the garage light switch (E). This is because mains-powered devices also act as system network extenders. Consider this when deciding where to locate the gateway.

#### Connecting the gateway to the Internet

The gateway can be connected to the network Wi-Fi router either by using an Ethernet cable (Ethernet mode), or by using the Wi-Fi (AP Mode).

#### Wi-Fi network requirements

The Wiser system requires a Wi-Fi with Internet access. The Wi-Fi network router must meet certain requirements for the system to work.

**NOTE:** The Wiser system only supports 2.4 GHz Wi-Fi networks.

#### Router requirements

The Wi-Fi router must conform to the following requirements:

- The router should have an integrated firewall.
- · All devices should be located behind the router firewall.
- The router must support security protocol WPA2 or higher.

#### **Unavailability of Wi-Fi**

There might be situation when there is no Wi-Fi when you are installing devices in a new home. In this case, it is advised to use another mobile device to establish a Wi-Fi hotspot during commissioning.

**NOTE:** In this case, it is advised to use a pocket Wi-Fi module with a 4G SIM to establish a Wi-Fi hotspot during commissioning. Alternatively, another phone may be used for the hotspot.

After, setting up the hotspot, follow Wi-Fi mode connection- Wiser Gateway, page 29.

**NOTE:** The system can be operated physically from switches in case of unavailability of Wi-Fi after commissioning is finalized.

# Switching the gateway Ethernet connection to Wi-Fi (optional)

Use Wi-Fi to connect the gateway to the network router so that the Ethernet cable is no longer needed.

Before doing this task, confirm that the mobile phone and gateway are both connected to the Wi-Fi network router.

- 1. In the app, select the gateway to the same Wi-Fi network.
  - NOTE: At this stage, the Ethernet cable should be still connected.
- 2. (See A) Tap the Settings (gear) icon.

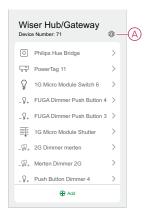

3. (See B) In the Settings page, tap IP Network Setting.

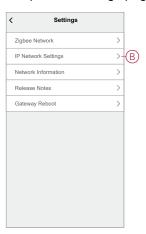

4. (See C) Tap the **Wi-Fi** tab, set the **SSID** and **Password** for the Wi-Fi network router and then tap **Apply**.

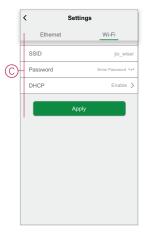

5. Once the Wi-Fi connection is successful, remove the Ethernet cable from the gateway.

# **Supported Wiser devices**

The devices listed in the following table are available for use in the Wiser system.

Follow the device Installation Instructions links for device installation instructions.

**IMPORTANT:** These devices must not be used in safety applications and are only for general residential use only.

### **Gateway**

| Wiser Gateway                | The Wiser gateway monitors and controls the Zigbee devices through the mobile app, using Ethernet or Wi-Fi in your smart home. It enables voice control and the ability to control from anywhere in the world | Instruction Sheet(PDF) |
|------------------------------|----------------------------------------------------------------------------------------------------|------------------------|
| Tablestand for Wiser Gateway | An optional stand for placing the Wiser gateway on a table or on another flat surface.                                                                                                    | Instruction Sheet(PDF) |

# **Light switches**

| Connected Relay Switch 10 A              | Controls the lights in a room, or automatically switch lights On or Off in response to a specified condition or event.                                                                                              | Instruction Sheet (PDF)  Device User Guide |
|------------------------------------------|----------------------------------------------------------------------------------------------------|--------------------------------------------|
| Connected Motion Sensor with Switch 10 A | Controls the lights in a room, or automatically switch lights On or Off in response to detected motion, a specified condition or other event.                                                                       | Instruction Sheet (PDF)  Device User Guide |
| Wiser Micro Module Light Switch          | Converts compatible mechanical pushbutton switches into smart switches. Connect up to 10 compatible mechanical push buttons.  NOTE: Mechanical push buttons must be certified for use in 220–240 V AC applications. | Instruction Sheet (PDF) Device User Guide  |

### **Blind controllers**

| Connected Blind Control Switch    | Remotely open/close blinds or automatically set blind position in response to a specified condition or event.                                                                                                    | Instruction Sheet (PDF)  Device User Guide |
|-----------------------------------|----------------------------------------------------------------------------------------------------|--------------------------------------------|
| Wiser Micro Module Shades Control | Converts compatible mechanical push-button switches into smart shades switches. Connect up to 10 mechanical double push buttons.  NOTE: Mechanical push buttons must be certified for use in 220–240 V AC applications. | Instruction Sheet (PDF) Device User Guide  |

# **Dimmers**

| Connected Universal Push-Button<br>Dimmer LED                 | Controls the lighting level in a room, or automatically set lighting to a desired level in response to a specified condition or event.           | Instruction Sheet (PDF) |
|---------------------------------------------------------------|----------------------------------------------------------------------------------------------------|-------------------------|
|                                                               |                                                                                                    | Device User Guide       |
| Connected Universal Rotary Dimmer LED                         |                                                                                                    | Instruction Sheet (PDF) |
|                                                               |                                                                                                    | Device User Guide       |
| Connected Motion Sensor with Universal Push-Button Dimmer LED | Controls the lighting level in a room, or automatically set lighting to a desired level in response to detected motion, a specified condition or | Instruction Sheet (PDF) |
|                                                               | other event.                                                                                                    | Device User Guide       |
| Wiser Micro Module Dimmer                                     | Converts compatible mechanical push-button switches into smart dimmers. Connect up to 10 compatible mechanical push buttons.                     | Instruction Sheet (PDF) |
|                                                               | NOTE: Mechanical push buttons must be certified for use in 220–240 V AC applications.                                                            | Device User Guide       |

### **Control devices**

| Wiser IR Convertor | Controls split system air-conditioners, televisions, audio systems and other equipment that can be operated by infrared (IR) remote control. | Instruction Sheet (PDF) |
|--------------------|----------------------------------------------------------------------------------------------------|-------------------------|
|                    |                                                                                                    | Device User Guide       |

# Sensors

| Wiser Window/Door Sensor | Detects when windows and doors are opened or closed and sends the status to the gateway.                                                                                                    | Instruction Sheet (PDF)  Device User Guide |
|--------------------------|----------------------------------------------------------------------------------------------------|--------------------------------------------|
| Wiser Motion Sensor      | Reports the detection of movement to the Wiser Hub (and device to perform configured functions), measures the luminance of the environment and passes this data to the Wiser Hub. The threshold of luminance settings and/ or detection of movement can be programmed to determine what action to be taken at that moment. | Instruction Sheet(PDF)  Device User Guide  |

| Wiser Water Leakage Sensor        | When the sensor is connected to the Wiser and detects water on the floor, the sensor sends out a sound alarm and reports the event to the .  NOTE: The device can operate as a standalone product when not connected to the gateway. This device also produces sound alarm when not connected to the gateway.                    | Instruction Sheet(PDF)  Device User Guide  |
|-----------------------------------|----------------------------------------------------------------------------------------------------|--------------------------------------------|
| Wiser Temperature/Humidity Sensor | Maintains a comfortable environment in the home by detecting changes in temperature and humidity and having the Wiser system respond by adjusting connected environmental control systems, such as, automatically turning on an air conditioner if the temperature is high or turning on an exhaust fan if the humidity is high. | Instruction Sheet (PDF)  Device User Guide |

### **Power devices**

| Wiser SmartPlug 16 A                           | Controls various electrical devices, for example floor lamps, radios, ventilators or coffee machines, using the app. Monitor energy consumption of plugged-in devices. | Instruction Sheet (PDF) Device User Guide                          |
|------------------------------------------------|----------------------------------------------------------------------------------------------------|--------------------------------------------------------------------|
| Connected Single Socket Outlet 16 A — Unica    | With the Connected Single Socket Outlet 16 A you can remotely control and monitor the power consumption of the plugged-in load.                                        | Instruction Sheet (PDF) — Unica  Device User Guide — Unica         |
|                                                |                                                                                                    | Instruction Sheet (PDF) — SysM/SysD  Device User Guide — SysM/SysD |
| Connected single socket outlet 16A — SysM/SysD |                                                                                                    |                                                                    |
|                                                |                                                                                                    |                                                                    |

### **Cameras**

| Wiser IP Camera Indoor  | Monitors sensitive areas of your home and can be triggered by other smart devices.                                                            | Instruction Sheet (PDF) Device User Guide |
|-------------------------|----------------------------------------------------------------------------------------------------|-------------------------------------------|
| Wiser IP Camera Outdoor | With the Wiser IP Camera Outdoor you can monitor sensitive outdoor areas of your home. The IP camera can be triggered by other Wiser devices. | Instruction Sheet (PDF) Device User Guide |

### **User interfaces**

| Connected push-button module, 1-gang/2-gang | With the Connected push-button module you can carry out various functions, depending on the insert, such as:  Switching, dimming and controlling blinds  Retrieving, changing and saving light scenes and blind scenes  NOTE: The application modules must be used when System M and System Design wiring device is used. | Instruction Sheet (PDF) Device User Guide    |
|---------------------------------------------|----------------------------------------------------------------------------------------------------|----------------------------------------------|
| Connected wireless switch 1-gang/2-gang     | The Connected wireless switch 1-gang/2-gang is used to control a group of Zigbee devices within the same Zigbee network.  The device can be configured through the Wiser app or can be paired with other Wiser Zigbee devices.                                                                                            | Instruction Sheet (PDF)<br>Device User Guide |

# Safety device

| Wiser Smoke Alarm - Battery | The Wiser Smoke Alarm - Battery uses a photoelectric sensor to detect smoke generated by fire. It also includes a temperature sensor              | Instruction Sheet (PDF) |
|-----------------------------|----------------------------------------------------------------------------------------------------|-------------------------|
|                             | that detects heat by rapid increase in temperature. When connected to the Wiser system, the device will send the notifications via the Wiser app. | Device User Guide       |

#### **Heat device**

Wiser Flush-mounted Thermostat 2 A

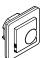

The Wiser Flush-mounted Thermostat 2 A is mainly used for water-based heating and cooling applications, such as water-based underfloor heating and radiator heating.

**NOTE:** The thermostat is not suitable for directly connecting an electrical heating.

Instruction Sheet

Device User Guide

### **Energy device**

PowerTag Energy

PowerTag E (hereinafter referred as PowerTag) is a compact, robust, and easy-to-install wireless communication energy sensor. It is used together with the Gateway/Hub to collect information from every equipped circuit to identify the energy consumption of each connected load. It is designed specifically to manage energy consumption for new and existing residential installations. It monitors and measures energy and power in real-time, and also provides complete visibility of power transfer between power source and loads.

Instruction Sheet (PDF)

Instruction Sheet (PDF)

Device User Guide

**EVlink Home Smart** 

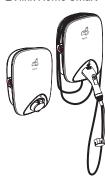

**EVlink Home Smart provides** homeowners with an easy and smart charging experience. This charging station is an electrical appliance that supplies electric energy to charge plug-in electric vehicles for indoor and private outdoor areas. The Wiser app for residential energy management enables easy access to monitor and control the charging experience remotely. Schedule your charging to utilize renewable power charging option. This helps homeowners to optimize consumption, avoid power overruns and reduce the carbon footprint.

Installation Sheet (PDF)

Device User Guide

### **Setting-up the Gateway**

### **Ethernet mode connection-Wiser Gateway**

A short animation is provided in this topic to understand the process:

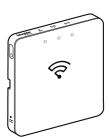

1. (See A) Locate the Ethernet port on the gateway.

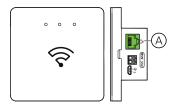

- 2. Connect an Ethernet cable between the gateway and the router to suit the installation method used for the gateway:
  - · (See B) Wall box installation
  - (See C) Wall mount using two screws

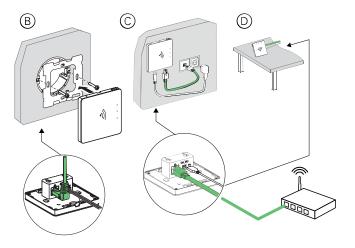

**Post-requisite:** You must add the gateway to the app before you can add devices to control them. To do this, first download and install the app on your mobile phone (see Downloading the app, page 7) and register a user account. You can then add the gateway and optionally connect the gateway to the network router by Wi-Fi.

# Wi-Fi mode connection- Wiser Gateway

AP mode (Wi-Fi) is used to commission the gateway via wireless (Wi-Fi) rather than Ethernet. There might be a situation when Ethernet mode of commissioning is not available for commissioning the gateway. For example, the router location or

commissioning new home with router not available yet, therefore, the installer can choose AP mode.

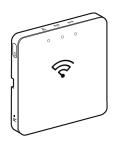

#### Pre-requisite:

- The AP mode (Wi-Fi) is supported in the gateway. The date code must be 2037 and above when it is moved from out of the box. To update the latest firmware, connect the gateway to the Ethernet (see Ethernet mode connection- Wiser Gateway, page 29).
- To commission the gateway by AP mode, a user must have an account in the App. For more information on creating a user account see Creating an app account, page 8.
- The Wi-Fi in the mobile phone must be active.
- The Wi-Fi router, gateway and mobile phone must be as close as possible.
- The following norms are satisfied based on the date code of the gateway

| Working mode      | Date code/version number        | SSID           | Password       | AP connection time | Extension time |
|-------------------|---------------------------------|----------------|----------------|--------------------|----------------|
| User mode         | 2037 or later / 1.40.0 or later | WiserGW_XXXXXX | wisersmarthome | 3 minutes          | Not applicable |
|                   | -/1.49.0 or later               | WiserGW_XXXXXX | empty          | 10 minutes         | Not applicable |
| Installation mode | -/1.49.0 or later               | WiserGW_XXXXXX | empty          | 1 hour             | 3 times        |

- 1. Login in to the App.
- 2. (See A, B) Select the home where the gateway is located (A) then tap the + icon (B) or **Add Device**.

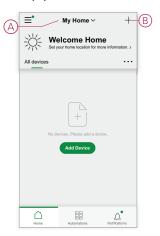

3. On the Add device page, tap **Add manually** (See C). Then select Wiser Gateway under the listed devices.

**NOTE:** Do not tap **Auto Scan** as the Wiser Gateway is not visible in AP mode under **Auto Scan**.

NOTE: The list of the devices vary based on country.

**NOTE:** The device images in below screenshot is only for representation purpose. However, the real screen in the app varies based on the devices available in your country.

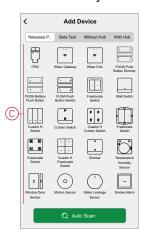

 Upon selecting Wiser Gateway, you will receive option to select the modes of commissioning the Wiser Gateway. Select AP Mode for commissioning (See D).

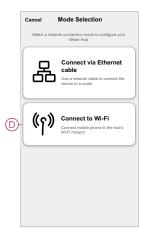

5. Tap Confirm when you receive the Notification (See E).

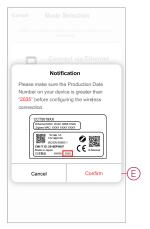

6. Click Next (See F) when you reach the How to prepare page.

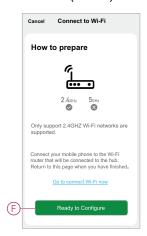

7. An animation is displayed about **How to pair** device. Follow the steps to complete the pairing, tap **Confirm AP LED blinks** (See G) and tap **Next** (See H). Then you will be prompted to a page showing the available Wi-Fi network. Enter the Wi-Fi password (See I) and tap **Next** (See J).

**NOTE:** Use an eject tool (as shown in the animation) to short press on 'R' button to enable gateway AP mode. The pairing window lasts for 3 minutes (when the date code is 2037 or later). In case of other version, the pairing window lasts for 10 minutes.

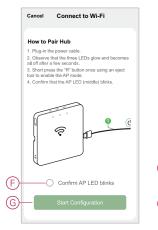

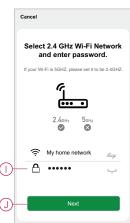

8. (See K) Once the Wi-Fi connection is successful with the gateway, a hotspot network will be created with the Wi-Fi name **WiserGW\_XXXXXX** (I). Tap **Go to Connect** (See L).

Then you will be prompted to the phone setting page that will request your approval to connect to the Wi-Fi network. Tap **WiserGW\_XXXXXX** to connect to Wi-Fi. It is recommended to go to the phone settings and check WiserGW as the Wi-Fi network and then attempt to connect.

#### NOTE:

- The last 6 digits in the Wi-Fi network (WiserGW\_XXXXXX)
  represents the Ethernet MAC number which is labeled on the back of
  the device
- The default password for the Wi-Fi network WiserGW\_XXXXXX is wisersmarthome.

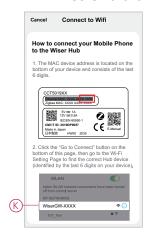

 After successfully connecting the phone to Wi-Fi, go back to the App. When the connection is progressed, the AP mode commissioning is successfully completed. Tap **Done** to finish.

**NOTE:** If the commissioning is being done in a new home and there was no router yet, (for ex, using a pocket Wi-Fi 4G module), refer the steps Joining a Home, page 14 after commissioning is complete.

**NOTE:** If commissioning has been done in a new Home where there was no Wi-Fi available (See Unavailability of Wi-Fi in Wi-Fi network requirements, page 20). Ensure to follow steps for transferring Home ownership (See Transferring Home ownership (Existing User), page 18) after commissioning is complete.

#### Adding the gateway to the Home

Use the app to add the gateway to a Home. Before you start, make sure that the gateway is connected to voltage and Zigbee network as well as either Ethernet network with cable (ie Ethernet LED and Zigbee LED must be lit) or WiFi network (ie WLAN LED and Zigbee LED must be lit).

- 1. Log in to the app.
- 2. (See A) Select the Home to which the gateway will be added.

3. (See B) In the Home page, tap the + icon.

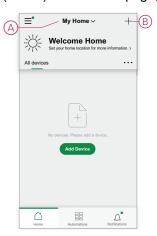

- 4. In the Add Device page, do the following:
  - a. Tap Auto Scan.
  - b. If prompted, follow any instructions displayed on the page.
  - c. Tap Start scanning.
  - d. Tap the gateway device name displayed on the app page and follow the steps in the app.

Once the process is complete, the gateway is displayed as a device on the Home page.

#### Resetting the gateway

Delete existing settings from a gateway for commissioning or to remove a gateway from the system. It may also be necessary to restore the gateway .

The reset/eject tool gateway is required to press the 'R' button.

There are two reset options:

- · Level 1 reset (Restores Ethernet/WLAN settings only).
- Level 2 reset (Upon successful reset, all configuration data, user data, and network data is deleted).
- 1. (See A) Locate the **Reset** button on the side of the gateway.

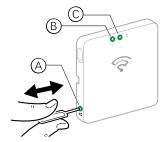

- 2. Do one of the following:
  - Level 1 reset: Press and hold the Reset button for 5 s (max. 15 s). The Ethernet LED (B) and WLAN LED (C) on the front of the gateway both flash once.
  - Level 2 reset: Press and hold the Reset button for more than 15 s. The Ethernet LED (B) and WLAN LED (C) on the front of the gateway both flash 3 times.
- 3. Release the Reset button.

The gateway restarts. This takes about 40 s.

After a Level 2 reset, all settings are returned to their original default values. The latest Zigbee firmware is also downloaded from the current active host and installed, erasing any existing network settings.

### **Setting-up devices**

Add devices to a Home, assign each device to a Room and configure device settings.

### Adding a device

Add a device to a Home by using the app.

#### NOTE:

- A gateway must be commissioned and operating before adding a Wiser device
- Add mains-powered devices before battery-powered Wiser devices. (See Support for battery-powered devices, page 12.)
- 1. Log in to the app.
- 2. (See A) Select the Home to which the device will be added.
- 3. Do one of the following:
  - (See B) In the Home page, tap the + icon (or Add Device if displayed).
  - (See C) From the Wiser Gateway page, tap Add.

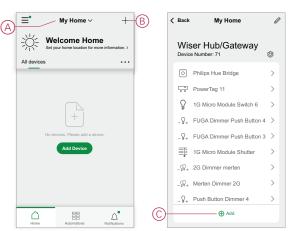

4. (See D) On the Add Device page (D), tap the device you want to add and follow the instructions in the app.

**NOTE:** The actual list of devices displayed varies based on different countries.

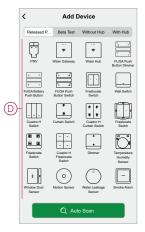

- 5. Do one of the following:
  - (See E) If the device has a visible install code, tap Add Device with Install Code. Scan the install code printed on the device, or enter the code manually, and follow the instructions in the app.
  - (See F) If the device does not have the visible install code then tap Add Device Without Install Code and follow the instructions in the app.

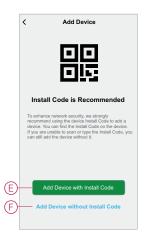

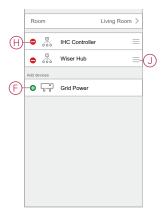

The device is displayed on the Home page as follows:

- Under a Room tab if the Add Device action was started from that Room
- Under the All Devices tab if the Add Device action was started from that Wiser Gateway page

Tap the device to access device controls, functions and settings.

## Assigning a device to a Room

Organize devices into Rooms to represent their physical location in the home.

1. (See A, B) On the Home page, tap the **Menu icon** (A), then tap **Home Management** (B).

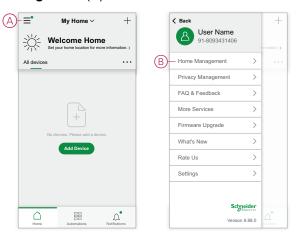

2. (See C,D) Tap the Home where the Room is located (C) and then tap **Room Management** (D).

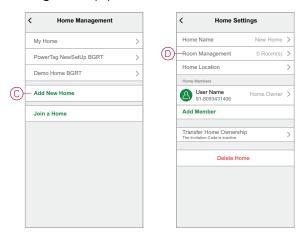

3. (See E) Select the Room to assign the device to.

4. (See F) In the Room Settings Page, choose a device listed under **Add devices**. Tap the **Add** (+) icon next to the device to assign it to the Room.

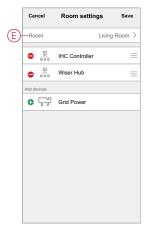

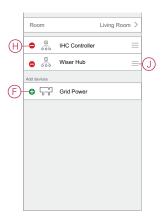

#### 5. Optional:

- (See G) hold the room devices and sort them in the desired order to arrange Room.
- (See H) Tap the Remove (-) icon to un-assign a device from the Room.
- 6. (See I) Tap **Save** when finished.

The device can be accessed by selecting the applicable Room tab on the Home page.

**TIP:** If you select a Room from the Home page and then add a new device from there, it is assigned to that Room automatically.

## Configuring a device

## General device configuration

Adjust device settings, rename a device, re-assign a device to another Room, perform firmware upgrades and more.

Devices can be configured in various ways, depending on the device type. In the app, device settings are grouped into the Device Details (**More**) and **Settings** pages.

1. In the Home page, tap a device to open the device control page. Also, you can tap and hold the device to open device control page.

- 2. In the device control page, do any of the following:
  - (See A) Tap the **Pen** (Edit) icon to display the Device Details (More) page (see Step 3).
  - (See B) If displayed, tap **Schedule** to operate the device at a given time.
     (Other device types may display different configuration options here, or none at all.)
  - (See C) Tap **Settings** to open the device-specific **Settings** page (see Step 4).

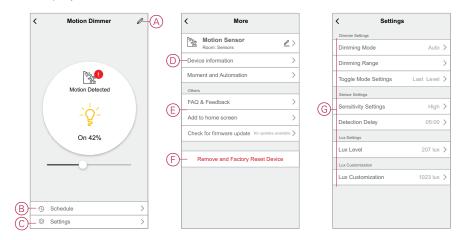

- 3. On the Device Details (More) page, do any of the following:
  - (See D) Rename the device, change the device icon or assign the device to a different Room. Find information about the device.
  - (See E) Browse FAQs relating to the device, provide feedback to the app developer regarding the device, or check to see if a device firmware upgrade is available.
  - (See F) Tap Remove and Factory Reset Device to restore the device to its original factory defaults.

**NOTE:** All device settings are lost and the device details are removed from the cloud, effectively restoring the device to its original state prior to use.

4. (See G) On the **Settings** page, adjust the device-specific settings. (The available settings vary by device type.)

#### **Resetting devices**

Delete settings from a device, or remove a device from the system. Refer to the specific devices' Instruction Manuals for more information.

## Making devices work together

#### **Moments and Automations**

You can combine the settings of one or more Wiser devices together to form a Moment or an Automation.

Operate a Moment manually whenever desired, or set up an Automation and specify conditions to trigger the devices.

Moment is triggered manually and Automation is triggered by an event.

#### **Moment**

Your evening is about to begin. You settle in on the couch. The roller shutters close, the lights dim, and the TV switches on—everything you need for a great movie night and desired lighting ambience. This is a Moment saved to your Wiser by SE app. Once you create it, you can use it again and again with just a tap on your smartphone's screen.

#### **Automation**

The members of your family always come home at about the same time. Using an Automation, your Wiser system can close the blinds to help protect your privacy and set the perfect lighting ambiance on your arrival—your Automation launches automatically according to your schedule.

You can set an Automation to activate based on date and/or time, sensor status and other options, depending on the devices in your Wiser system.

#### **Differences between Moments and Automations**

There are some features common to both Moments and Automations. Other features apply to only one or the other.

#### Moment settings and Automation settings pages in the app

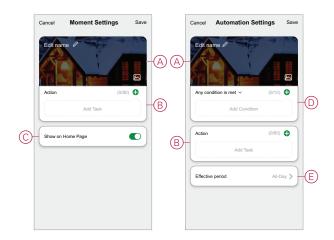

| Feature                         | Description                                                                                                    | Moment | Automation |
|---------------------------------|----------------------------------------------------------------------------------------------------|--------|------------|
| (See A) Name and background     | Choose a unique name and set<br>a custom background from a<br>preset selection, your camera or<br>photo albums.                                                                           | Yes    | Yes        |
| (See B) Action* (* The Action   | Execute an Automation.                                                                                                    | No     | Yes        |
| consists of one or more Tasks.) | Enable or disable a Moment or<br>Automation (for example, if you<br>are going away for an extended<br>time).                                                                              | Yes    | Yes        |
|                                 | Send a Notification when the Automation is triggered.                                                                                                    | No     | Yes        |
|                                 | Set a delay time for the Moment/Automation to operate once triggered.                                                                                                    | Yes    | Yes        |
|                                 | Select a device and configure settings to be applied when the Moment/Automation is triggered.                                                                                             | Yes    | Yes        |
| (See C) Show on Home Page       | Display the Moment on the Home page (tap the Moment to operate).                                                                                                    | Yes    | No         |
| (See D) Conditions              | Trigger an Automation based on one or more conditions, including temperature/humidity/ weather, time (including sunset/ sunrise at a nominated location), and device operation or output. | No     | Yes        |
| (See E) Effective Period        | Configure when an Automation can be triggered. Options include Daytime and Night based on a Home location, a custom time period, and repeating on days of the week.                       | No     | Yes        |

## **Creating a Moment**

This topic explains how to create a Moment.

1. (See A) In the Home page, tap the \□ icon.

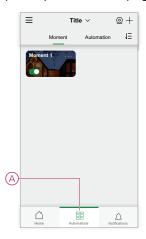

2. (See B, C) In the Moment page, tap the **Moment** tab (B) and then tap the + icon (C).

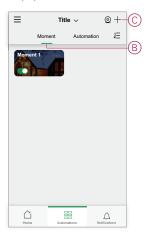

3. (See D, E) Set a name for the Moment (for example, **Welcome**) (D) and optionally a background image (E).

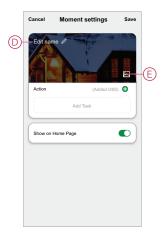

4. (See F, G) Tap **Add Task** and **Run the device** to select the device from the **All devices** list. After you select the required functions in **Select Function** page, follow the steps in the app.

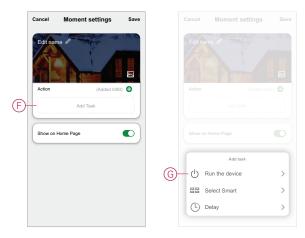

5. Tap **Save** to complete the process to create a Moment.

#### **Start a new Automation**

To trigger one or more devices when selected conditions occur, create an Automation.

1. (See A) In the Home page, tap the \□ icon.

- 2. (See B, C) In the Moment page, tap the **Automation** tab (B) and then tap the + icon (C).
- 3. (See D, E) Set a name for the Automation (for example, **Welcome**) (D) and optionally a background image (E).

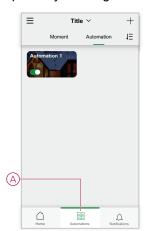

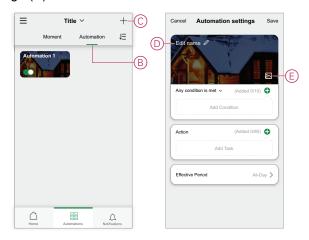

## **Device LED behavior**

Devices have LEDs to indicate their operating status and to confirm actions such as resetting or joining a network.

#### **Gateway**

| Status                                     | LED Indication                                                     | LED Indication Duration           |
|--------------------------------------------|--------------------------------------------------------------------|-----------------------------------|
| Switching On/Restarting                    | All 3 LEDs display solid white                                     | 40 s                              |
|                                            | ***                                                                |                                   |
| Connected to router (Wi-Fi)                | WLAN LED displays solid white                                      | While connected to router         |
|                                            | ○                                                                  |                                   |
| Connected to router (Ethernet)             | Ethernet LED displays solid white                                  | While connected to router         |
|                                            | ☆ ○ ○                                                              |                                   |
| Zigbee network initialized                 | Zigbee network LED displays solid white                            | While Zigbee network is available |
|                                            | 0 0                                                                |                                   |
| Zigbee network open for pairing (Wi-Fi)    | WLAN LED displays solid white, Zigbee network LED blinks white     | While Zigbee network is open      |
|                                            | ○☆☆                                                                |                                   |
| Zigbee network open for pairing (Ethernet) | Ethernet LED displays solid white, Zigbee network LED blinks white | While Zigbee network is open      |
|                                            | ※。※                                                                |                                   |

## **Resetting Gateway**

| Reset Level                                                                                                    | User Action                                                 | LED Indication                  | LED Indication Duration |
|----------------------------------------------------------------------------------------------------|-------------------------------------------------------------|---------------------------------|-------------------------|
| Level 1 reset in progress.<br>(Restores Ethernet/WLAN<br>settings only)                                             | Press and hold the Reset button for 5 to 15 seconds         | Ethernet/WLAN LEDs blink white. | LEDs blink once.        |
| Level 2 reset in progress. (Upon successful reset, all configuration data, user data, and network data is deleted). | Press and hold the Reset button<br>for more than 15 seconds | Ethernet/WLAN LEDs blink white. | LEDs blink 3 times.     |

## **Pairing**

| Device                                                                                                    | User Action                                    | LED Indication                                           | Status                                                                                                    |
|----------------------------------------------------------------------------------------------------|------------------------------------------------|----------------------------------------------------------|----------------------------------------------------------------------------------------------------|
| Sensors, Micro modules,<br>Dimmers, Switches, Motion<br>sensor switch, Motion sensor<br>dimmer, SmartPlug, Blinds<br>control, Wireless switch | Press the push button 3 times                  | LED blinks orange, once per second.                      | Pairing mode is active for 30 seconds. When pairing is completed, LED displays solid green for a time, before turning Off. |
| IP camera Indoor                                                                                                    | Plug-in the power cable to power on the device | After a few seconds LED starts blinking red for pairing. | LED glows green, when the pairing mode is complete.                                                                        |
| IP Camera Outdoor                                                                                                    | Plug-in the power cable to power on the device | After a few seconds LED starts blinking red for pairing. | LED blinks blue, when searching for Wi-Fi mode  LED glows blue, when connected to Wi-Fi                                    |

#### **Wiser IR Convertor**

| Device             | Status                                        | LED Indication | Duration                         |
|--------------------|-----------------------------------------------|----------------|----------------------------------|
| Wiser IR Convertor | Connection in progress                        | Flash orange   | Until connection completed       |
|                    | Connection completed/<br>connected to network | Solid green    | 5 s                              |
|                    | Reset in progress                             | Flash red      | Until Reset/Prog button released |
|                    | Reset completed                               | Solid orange   | 5 s                              |

## **Power indication**

| Device    | User Action | LED Indication          | Status                 |
|-----------|-------------|-------------------------|------------------------|
| SmartPlug | No action   | LED displays solid red. | SmartPlug power is On. |
|           |             |                         |                        |

## **Resetting smart devices**

| Device                                                                                                    | User Action                                                     | LED Indication                           | Status                                                                                                    |
|----------------------------------------------------------------------------------------------------|-----------------------------------------------------------------|------------------------------------------|----------------------------------------------------------------------------------------------------|
| Sensors, Micro modules,<br>Dimmers, Switches, Motion<br>sensor switch, Motion sensor<br>dimmer, SmartPlug, Blinds<br>control | Press the push button 3 times and hold it down once for > 10 s. | After 10 s, the LED starts blinking red. | The device is in reset mode. It is reset to the factory settings after 10 seconds. The device then restarts and the LED starts blinks green, before turning Off. |
|                                                                                                    |                                                                 |                                          | •                                                                                                    |

#### **Connected sockets**

| Status                       | LED Indication        | Description                                      |
|------------------------------|-----------------------|--------------------------------------------------|
| Setting 1 (Default state)    | The Red LED glows.    | The Red LED glows when the output is switched ON |
|                              | •                     | The LEDs are OFF, when the output is OFF.        |
|                              | All the LEDs are OFF. | 13 011.                                          |
|                              | $\bigcirc$            |                                                  |
| Setting 2                    | The Red LED glows     | Red LED is ON when output is ON.                 |
|                              |                       | Green LED is ON when output is OFF.              |
|                              | The Green LED glows   |                                                  |
|                              | •                     |                                                  |
| Setting 3                    | All LEDs are OFF      | All LEDs are OFF, when the output is             |
|                              | $\odot$               | OFF.  • Green LED is ON when output is OFF.      |
|                              | Green LED is glows    | Green ZEB to Giv when output to Giv i            |
|                              |                       |                                                  |
| Setting 4                    | All LEDs are OFF      | There will be no LED indication in any case      |
|                              | $\odot$               | of the output state.                             |
| NOTE: Above settings are dor | ne in the app.        |                                                  |

## **Smoke Alarm Battery**

#### Pairing

| User Action                          | LED Indication                      | Status                                                                                                    |
|--------------------------------------|-------------------------------------|----------------------------------------------------------------------------------------------------|
| Press the Setup/Reset button 3 times | LED blinks yellow, once per second. | Pairing mode is active for 30 seconds. When pairing is completed, LED glows green for some time before turning Off. |

#### Resetting

| User Action                                                            | LED Indication                           | Status                                                                                                    |
|------------------------------------------------------------------------|------------------------------------------|----------------------------------------------------------------------------------------------------|
| Press the Setup/Reset button 3 times and hold it down once for > 10 s. | After 10 s, the LED starts blinking red. | The device is in reset mode. It is reset to the factory settings after 10 seconds. The device then restarts and the LED starts blinks green before turning Off. |
|                                                                        |                                          |                                                                                                    |

#### Operating

| Operating Mode       |                      | Standby LED       | Alarming Sound               | Duration                           |
|----------------------|----------------------|-------------------|------------------------------|------------------------------------|
| Normal mode / Stan   | dby mode             | Blinks every 48 s | OFF                          | _                                  |
| Alarm Mode           | Local Alarm *        | Blinks every 1 s  | 3 beeps every 4 s            | _                                  |
|                      | Interconnected alarm | OFF               | 3 beeps every 4 s            | _                                  |
| Test mode            |                      | 1 blink every 1 s | 3 beeps every 4 s            | Until Test/Hush button is released |
| RF interconnection t | test                 | OFF               | Continuous 3 beeps every 4 s | 25 s                               |
| Hush mode            |                      | Blinks every 8 s  | OFF                          | 10 min                             |

#### **Operating (Continued)**

| Operating Mode   |              | Standby LED         | Alarming Sound     | Duration                         |
|------------------|--------------|---------------------|--------------------|----------------------------------|
| Low battery mode |              | Blinks every 48 s   | 1 beep every 48 s  | End of life: replace smoke alarm |
| Fault mode       |              | 2 blinks every 48 s | 2 beeps every 48 s | Until fault has been cleared     |
| Snooze Mode      | Low battery  | Blinks every 24 s   | OFF                | 10 hrs                           |
|                  | Fault        | 2 blinks every 24 s | OFF                | 10 hrs                           |
|                  | Alarm memory | Blinks every 48 s   | OFF                | 10 hrs                           |

**NOTE:** For all the operating modes, LED blinks Red.

## **PowerTag Energy**

| Behavior | Communication indicator light                                   |
|----------|-----------------------------------------------------------------|
|          | PowerTag Energy switched off.                                   |
| 0s       |                                                                 |
|          | PowerTag Energy is searching for a Gateway/Hub in pairing mode. |
| 0s 1s    |                                                                 |
|          | PowerTag Energy is in identification mode.                      |
| Os 1s    |                                                                 |
|          | PowerTag Energy is in network. Normal communication with the    |
|          | Gateway/Hub.                                                    |
| 0s 5s    |                                                                 |
| _        | Occasional loss of communication.                               |
|          |                                                                 |
| 0s       |                                                                 |
|          | Loss of communication with the Gateway/Hub.                     |
| Ós 1s    |                                                                 |
|          | Internal error detected.                                        |
|          |                                                                 |
| 0s       |                                                                 |

<sup>\*</sup> Local smoke alarm all Red LEDs blink and for Local temperature alarm only Standby Red LED blinks.

#### Wiser Flush-mounted Thermostat 2 A

#### Pairing the device

| Status                     | User Interaction | Description                                                                                                    |
|----------------------------|------------------|----------------------------------------------------------------------------------------------------|
| Pairing in progress        | >3 s             | The thermostat matrix display flashes "Jn" to indicate joining is initiated when the thermostat rotary push-button is pressed and held for > 3 s. |
| Successful joining network |                  | The thermostat matrix display flashes a green LED when the thermostat successfully joins a network.                                               |
| Fails to join the network  |                  | The thermostat matrix display flashes a red<br>LED when the thermostat fails to join the network.                                                 |

#### **EVlink Home Smart**

#### **Charger Status**

| LED behaviour | LED color      | Charger Status                         |
|---------------|----------------|----------------------------------------|
| •             | Constant       | Standby                                |
| *             | Pulsing (10 s) | Charger connected                      |
|               | Constant       | Charge complete (< 1 A for 20 minutes) |
| *             | Pulsing        | Charging                               |
|               | Fast blinking  | Charging suspended                     |
|               | Constant       | Fault: please refer to troubleshooting |

## **Device button/key and LED locations**

Find the location of buttons, keys and LED indicators on various devices.

#### Wiser Micro Module Light Switch/Shades Control

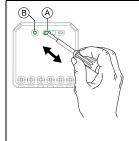

#### **AAWARNING**

## DANGER DUE TO ELECTRIC SHOCK

- Observe the regulations for working on live parts.
- Only actuate the device buttons using insulated auxiliary equipment that meets the requirements of EN 60900.

Failure to follow these instructions can result in death, serious injury, or equipment damage.

(See A) Setup/Reset button

(See B) Status LED

#### **Wiser Micro Module Dimmer**

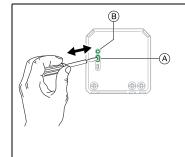

#### **AAWARNING**

## DANGER DUE TO ELECTRIC SHOCK

- Observe the regulations for working on live parts.
- Only actuate the device buttons using insulated auxiliary equipment that meets the requirements of EN 60900.

Failure to follow these instructions can result in death, serious injury, or equipment damage.

(See A) Setup/Reset button

(See B) Status LED

#### Wiser Relay Switch 10 A/Universal Push-Button Dimmer LED/ Blind Control Switch/Connected Multiwire Universal Push-button Dimmer LED

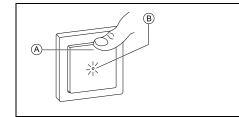

(See A) Push button

(See B) Status LED

## Wiser Motion Sensor with Switch 10 A/with Universal Push-button Dimmer LED

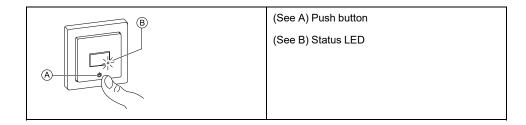

# Wiser Universal Rotary Dimmer LED/Connected Multiwire Universal Rotary Dimmer LED

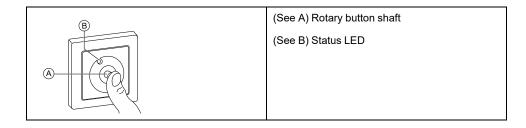

#### **Wiser IR Convertor**

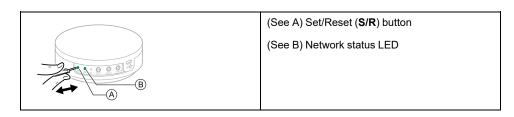

#### Wiser Window/Door Sensor

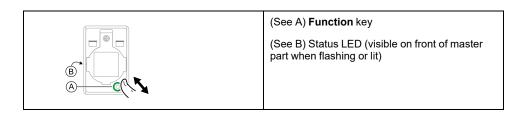

#### **Wiser Motion Sensor**

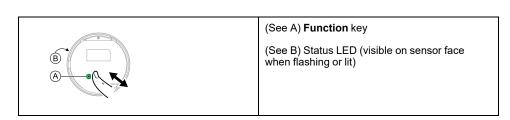

## Wiser Water Leakage Sensor

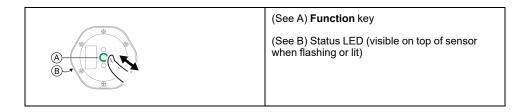

## **Wiser Temperature/Humidity Sensor**

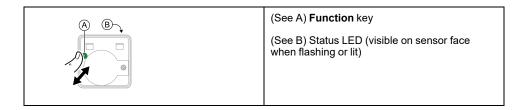

## Wiser SmartPlug 16 A

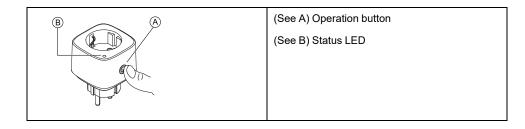

#### **Wiser IP Camera Indoor**

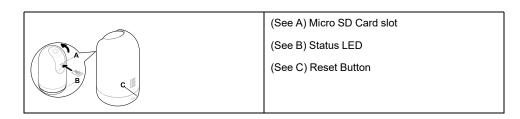

## **Connected Single Socket Outlet 16A**

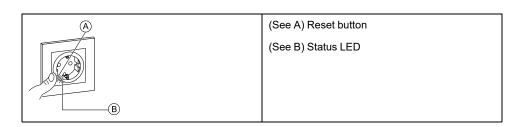

## **Smoke Alarm Battery**

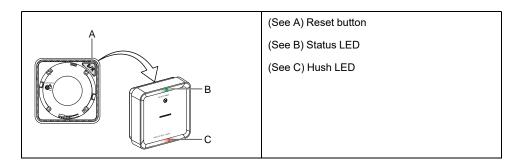

## **PowerTag Energy**

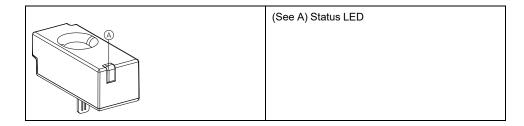

#### Wiser Flush-mounted Thermostat 2 A

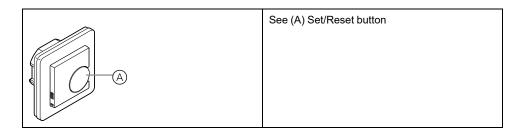

#### **EVlink Home Smart**

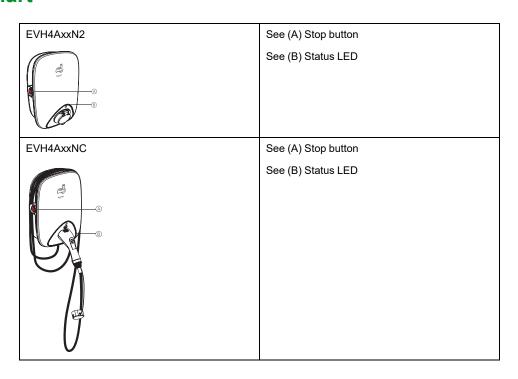

## **Troubleshooting**

This topic explains the solutions to problems with the system, devices and configuration settings.

## For your safety

#### **AADANGER**

#### HAZARD OF ELECTRIC SHOCK, EXPLOSION, OR ARC FLASH

Safe electrical installation must be carried out only by qualified electrical personnel. Qualified electrical personnel must prove profound knowledge in the following areas:

- Connecting to installation networks
- Connecting several electrical devices
- · Laying electrical cables
- · Safety standards, local wiring rules, and regulations

Failure to follow these instructions will result in death or serious injury.

## **General system**

| Symptom                                                                                                    | Possible cause                                                                                                    | Solution                                                                                                    |
|----------------------------------------------------------------------------------------------------|----------------------------------------------------------------------------------------------------|----------------------------------------------------------------------------------------------------|
| When adding a device, the device is rejected or will not join.                                                                                                    | The device may not be supported by the system.                                                                                  | Only use devices listed in Supported Wiser devices, page 23.                                                                                                    |
| Can't add a user from another country to a<br>Home or share a device with that user.                                                                                          | If the user is from another country, the account details may be stored in a different region. See, page 9 for more information. | Users can create another account using a country code in the same region as the Home they wish to join.  NOTE: Users cannot access their own Homes with the new account and must log in to the app with their original account details in order to do so. |
| The device is not able to connect with the Gateway. After pressing 3 times, the device LED blinks red/green for 30 s.  NOTE: This does not apply to sensors or the SmartPlug. | Pairing mode has changed.                                                                                                    | Press the Reset button on the device 3 times then hold for 20 s, until the LED blinks red. The device should reboot into the correct mode.                                                                                                    |
| The system cannot connect to the internet via the Wi-Fi network router.                                                                                                    | The router port settings may not be properly set for system access to the internet.                                             | Check that the following router ports are open:  • MQTT: Port 8883  • UDP: Port 6667  • TCP: Port 6668  • HTTPS: Port 443  IMPORTANT: For cyber-security, check that all unused ports are closed.                                                         |

#### Wi-Fi devices and Indoor Camera

| Symptom                                                   | Solution                                                                                                    |
|-----------------------------------------------------------|----------------------------------------------------------------------------------------------------|
| The system cannot find a Wi-Fi device when commissioning. | Check if your phone is connected to VPN by checking in the phone settings. If this is the case, disconnect the VPN while commissioning the Wi-Fi device.                                                                             |
|                                                           | <b>NOTE:</b> Some VPN connections are automatically reconnected after a few minutes if disconnected (for security reasons), so you may need to disconnect it several times, for example if you commissioning multiple Wi-Fi devices. |

## Micromodule dimmer, Relay, Shutter

| Symptom                                                                         | Solution                                                                                                    |
|---------------------------------------------------------------------------------|----------------------------------------------------------------------------------------------------|
| The setup/reset button cannot be operated due to inconvenient working position. | Connect a mechanical push-button (spring-loaded switch) to the L (Live wire) and 1 (switch) terminal. Push-button press can then be used instead of the setup/reset button. |

## **Sensors**

| Symptom                                                                       | Possible cause                                                      | Solution                                                                                     |
|-------------------------------------------------------------------------------|---------------------------------------------------------------------|----------------------------------------------------------------------------------------------|
| The sensor has stopped reporting status, but is otherwise operating normally. | The device may be undergoing an over-the-air (OTA) firmware update. | Wait for the firmware update to complete and then check that the device is reporting status. |
|                                                                               |                                                                     | <b>NOTE:</b> The firmware update runs in the background.                                     |

## **Devices with motion sensors**

| Symptom                                                                                                    | Possible cause                                                  | Solution                                               |
|----------------------------------------------------------------------------------------------------|-----------------------------------------------------------------|--------------------------------------------------------|
| Load does not switch on automatically.  NOTE: This does not apply to the battery-powered Wiser Motion Sensor. | Detection brightness for the sensor is low.                     | Increase the detection sensitivity in device settings. |
| Load does not switch off automatically when an Automation is triggered.                                       | The Automation may include a delay Action that is set too long. | Reduce the Action delay time.                          |

## **Switches**

| Symptom                                    | Solution                                                                                                    |
|--------------------------------------------|----------------------------------------------------------------------------------------------------|
| Connected load does not switch on.         | <ul> <li>Check the power supply.</li> <li>Turn the device off and back on again.</li> <li>Check the load.</li> <li>In the case of an external push button, check the wiring.</li> <li>Re-couple devices.</li> </ul> |
| Connected load is switched on permanently. | Reduce the Detection Delay time in the app.  NOTE: This setting is only available in SmartMove Relay.                                                                                                    |

## **Dimmers**

| Symptom                                           | Solution                                                                                                    |  |
|---------------------------------------------------|----------------------------------------------------------------------------------------------------|--|
| Dimming up not possible.                          | Reduce/increase load.     Allow the dimmer module to cool in case of overheating.                                                                                                    |  |
| Switching on not possible.                        | <ul> <li>Allow the dimmer module to cool in case of overheating.</li> <li>Reduce load.</li> <li>Change load.</li> <li>Check externally-connected push buttons and joined/paired devices:         <ul> <li>In the case of an externally-connected push button, check the wiring between the push button and the dimmer.</li> <li>In the case of joined/paired devices, remove the assignments between the devices and re-join.</li> </ul> </li> </ul> |  |
| Brightness level reaches below the default value. | Reduce/increase load.     Reduce maximum brightness.                                                                                                    |  |
| Flickering at minimum brightness.                 | Increase minimum brightness (if flickering still persists, install a 31LCDA load correction device).                                                                                                    |  |
| Flickering                                        | Change load. Set RL LED mode. Reset to default settings if you are using a micro module dimmer.                                                                                                    |  |
| Only slight dimming capability                    | Change dimming range. Set RL LED mode.                                                                                                    |  |

## **Blinds control**

| Symptom                                        | Solution                                                                                                    |  |
|------------------------------------------------|----------------------------------------------------------------------------------------------------|--|
| Connected blinds cannot be controlled.         | <ul> <li>Check the power supply.</li> <li>Remove power to the blinds control switch and then reconnect power again.</li> <li>Check the load.</li> <li>In the case of an external push button, check the wiring.</li> <li>Re-couple devices.</li> </ul> |  |
| Blinds is not driving to the desired position. | Re-calibrate the blinds. See                                                                                                    |  |

## Wiser Flush-mounted Thermostat 2 A

| Symptom                                                | Possible cause                                                                                                    | Solution                                                                                                   |
|--------------------------------------------------------|----------------------------------------------------------------------------------------------------|----------------------------------------------------------------------------------------------------|
| The thermostat has gone offline.                       | <ul> <li>The thermostat is not On.</li> <li>The thermostat is no longer in signal range of the Gateway.</li> </ul>            | Turn the thermostat On and Off.  Move the Wiser Gateway closer to the thermostat.                          |
| Unable to join to the Wiser Gateway (blinking red LED) | Poor signal between the Wiser Gateway and thermostat.  The devices have no power (Thermostat/ Wiser Gateway/ Wi-Fi® network). | Rejoin the thermostat in the app.  Turn on the devices' power (Thermostat/ Wiser Gateway/ Wi-Fi® network). |
| Unable to set the room temperature by the app.         | Wiser Gateway signal is weak or not connected to the Wi-Fi® network.                                                          | Check for a Wi-Fi® signal.                                                                                 |

## **PowerTag Energy**

| Symptom                                                            | Possible cause                           | Solution                                                                              |
|--------------------------------------------------------------------|------------------------------------------|---------------------------------------------------------------------------------------|
| Currency or the cost related information is not appearing correct. | User has not configured the tariff plan. | Configure the tariff plan correctly by setting the consumption and production target. |

## **EVlink Home Smart**

| Symptom                                                                 | Possible causes and solutions                                                                                                    |  |  |
|-------------------------------------------------------------------------|----------------------------------------------------------------------------------------------------|--|--|
|                                                                         | <ul> <li>Reboot the EVlink Home Smart Charger and wait 10 s before to energize it</li> <li>EVlink Home Smart Charger is not connected to the cloud If using Wi-Fi:</li> </ul> |  |  |
| Charger's LED light green slow pulsing (EVlink Home Smart Charger ONLY) | <ul> <li>Verify that you connect EVlink Home Smart Charger to a 2.4 GHz Wi-Fi with WPA2 password</li> </ul>                                                                   |  |  |
| (EVIIIIC FIGURE STIGITE STIGITES)                                       | <ul> <li>Verify that the SSID and password are correct.</li> </ul>                                                                                                    |  |  |
|                                                                         | <ul> <li>In case the Wi-Fi signal is too weak: connect the charger with Ethernet<br/>cable, or add a Wi-Fi range extender.</li> </ul>                                         |  |  |

## **Additional information**

## **Configuring voice control**

Integrate third-party voice control such as Alexa, Google Assistant, Tmall Genie into the app for increased functionality.

- 1. (See A) From the Home page, tap the Menu icon.
- 2. (See B) Tap More Services.
- 3. (See C) Tap a service and follow the instructions in the app to configure the service for use.

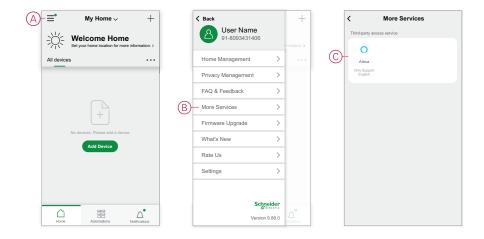

#### **Alarms and Notifications**

The app provides alarms for significant system events that require urgent attention (such as water leakage) and notifications for non-urgent events such as system access and device management.

### The Notifications page

Alarms and notifications are stored in the Notifications page (see A). You can open the Notification page by tapping the Notifications icon (see B).

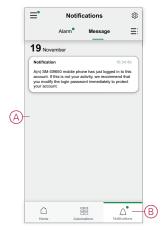

New alarms and notifications are indicated by a red dot:

next to the Notification icon, and

next to the Alarm and Message tabs.

#### **Notification options**

Tap the Settings icon (gear) at the top of the Notifications page to access the Notifications Settings. (You can also access the Notifications Settings page from the app Settings page by tapping **App Notification >**.)

- Enable notifications: (See C) A master switch that turns all notifications On or Off.
- Alarm: (See D) Enable or disable device alarms such as water leakage, motion detection and camera motion detection.
- Do-Not-Disturb Schedule (Alarms only): (See E) Set one or more time
  periods when the alarm function will be disabled. Single or repeating
  schedules are possible. A schedule can affect either all device alarms or only
  selected device alarms.
- Message: (See F) Enable or disable all messages, including messages relating to home, account, remove device, add, upgrade, and factory reset.

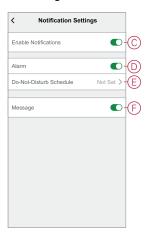

## Removing a device/Restoring factory defaults

Restore a device to factory default settings in order to solve a problem with a device or remove it from the system for use elsewhere.

**NOTE:** After restoring factory defaults, the device is removed from the system and all configuration settings made to the device will be lost.

- 1. (See A) Tap the device in the Home page.
- 2. (See B) Tap the Edit (pen) icon.
- 3. (See C) in the Device Settings page, tap **Remove and Factory Reset Device** and follow the steps in the app.

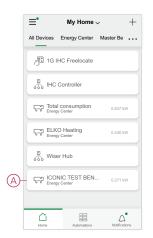

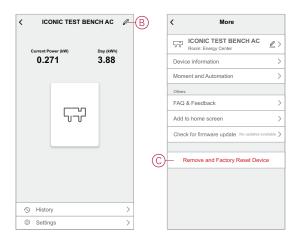

## Checking for device firmware upgrades

Keep devices up-to-date with the latest firmware releases.

### Checking a specific device for firmware upgrade

- 1. (See A) Tap the device in the Home page.
- 2. (See B) Tap the Edit (pen) icon.
- 3. (See C) In the Device Details page, tap **Check for Firmware Upgrade** and follow the steps in the app.

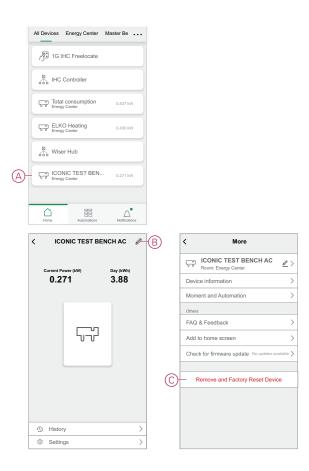

#### Checking for any device requiring a firmware upgrade

- 1. (See A) On the Home page, tap the Menu icon.
- 2. (See B) In the menu slide-out, tap **Firmware Upgrade**.
- 3. (See C) Tap a device in the **Devices to be updated list** and follow the instructions in the app.
- 4. (See D) Tap the button beside **Automatically updated** to enable automatic updates.

After this, a notification is received that the firmware is updated.

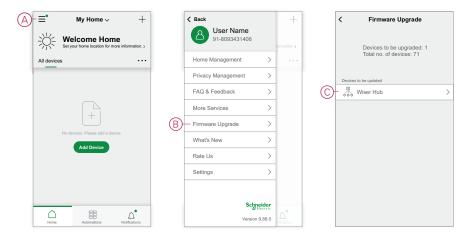

## Using the FAQ & Feedback page

Find information about the app and working with devices.

The FAQ & Feedback page provides a list of Frequently Asked Questions (FAQ) and answers, information about using the app, device-specific help, and a way to report issues with the app and devices.

- 1. (See A) In the Home page, tap the Menu icon.
- 2. (See B) Tap FAQ & Feedback.

- 3. Do any of the following:
  - (See C) Browse the list of FAQs (tap a question to see the answer)
  - (See D) Tap All to find device-specific help by selecting the device from a list
  - (See E) Tap Network Diagnosis for help with solving network issues
  - (See F) Tap **Report Issue** to raise an issue with the development team
  - (See G) Tap My Feedback to check the status of issues that you have reported.

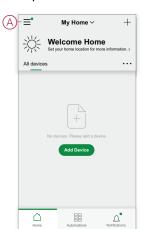

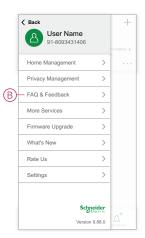

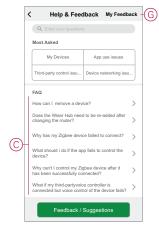

## **Glossary**

#### A

**Action:** An operation on a device is an action. For example, turning a light On or Off, or setting the brightness level on a dimmer.

**Automation:** One or more device actions that are triggered together when one or more conditions are met. For example, switch off all the lights in the home after one hour of sunrise.

#### M

**Moment:** One or more device actions that can be triggered together with a single command. For example, turn all the lights on and close the in the living room by tapping a button or using a voice controller such as .

#### 0

**OTA:** (Over the air) Refers to the method of updating the firmware in a device. Example: Perform an *OTA update* of firmware on a device using the app.

## **Compliance**

## **Compliance information for Green Premium products**

Find and download comprehensive information about Green Premium products, including RoHS compliance and REACH declarations as well as Product Environmental Profile (PEP) and End-of-Life instructions (EOLI).

#### **General information about Green Premium products**

Click the link below to read about Schneider Electric's Green Premium product strategy.

https://www.schneider-electric.com/en/work/support/green-premium/

#### Find compliance information for a Green Premium product

Click the link below to search for a product's compliance information (RoHS, REACH, PEP and EOLI).

**NOTE:** You will need the product reference number or product range to perform the search.

https://www.reach.schneider-electric.com/CheckProduct.aspx?cskey=ot7n66yt63o1xblflyfj

#### **Trademarks**

This guide makes reference to system and brand names that are trademarks of their relevant owners.

- Zigbee® is a registered trademark of the Connectivity Standards Alliance.
- Apple® and App Store® are brand names or registered trademarks of Apple Inc.
- Google Play™ Store and Android™ are brand names or registered trademarks of Google Inc.
- Wi-Fi® is a registered trademark of Wi-Fi Alliance®.
- Wiser™ is a trademark and the property of Schneider Electric, its subsidiaries and affiliated companies.

Other brands and registered trademarks are the property of their respective owners.

Printed in: Schneider Electric 35 rue Joseph Monier 92500 Rueil Malmaison - France + 33 (0) 1 41 29 70 00

Schneider Electric 35 rue Joseph Monier 92500 Rueil Malmaison

+ 33 (0) 1 41 29 70 00

www.se.com

As standards, specifications, and design change from time to time, please ask for confirmation of the information given in this publication.

© 2022 - Schneider Electric. All rights reserved.

SUG\_Wiser\_Spain\_Portugal\_WSE-05